# **[Verifica la autoria de tus](https://blog.hostdime.com.co/verifica-la-autoria-de-tus-post-con-google-authorship/) [post con Google Authorship](https://blog.hostdime.com.co/verifica-la-autoria-de-tus-post-con-google-authorship/)**

Dado que la función debutó (en 2012) la adquisición de Google Authorship para su sitio web WordPress se ha vuelto mucho más fácil y mucho menos confuso. Es decir, si usted puede evitar los viejos artículos por ahí que hacen que sea increíblemente complicado. Es por eso que para este post vamos a tratar de cortar todas las complicaciones innecesarias que siguen flotando en este tema y darle una completa guía sobre Autoría de Google y WordPress.

## **Que es Google Authorship?**

Google Authorship es parte de los esfuerzos de Google para combatir el correo no deseado y validar la fiabilidad de determinados autores y contenido. ¿Cómo afecta esto a sus algoritmos de búsqueda?….como siempre un completo misterio. Sin embargo, la evidencia visual es bastante clara para los autores y los usuarios de búsquedas de Google al navegar por los resultados. Aparece junto a los resultados Una foto de perfil autor, a menudo mostrando los porcentajes de clics.

**L** Nathan B Weller - Reading, Writing & Publishing in 2013 nathanbweller.com/ by Nathan Weller - in 327 Google+ circles The-New-Astonishing-Post. If you've been wondering about this second prolonged silence here it's because I've been working on a new WordPress version of ...

Además de la imagen de perfil (y el aumento de porcentaje de clics como resultado) hay algunos otros beneficios únicos a tener Google Authorship verificado para su sitio web WordPress. Cuando alguien hace clic en su imagen o en un resultado de búsqueda que le llevará a una página como la siguiente. Esta página será una enorme lista de sus artículos,

así como más información sobre usted a través de Google+. Por no hablar de que hay una relación complementaria Google+! Hablamos acerca de un potencial del crecimiento social!

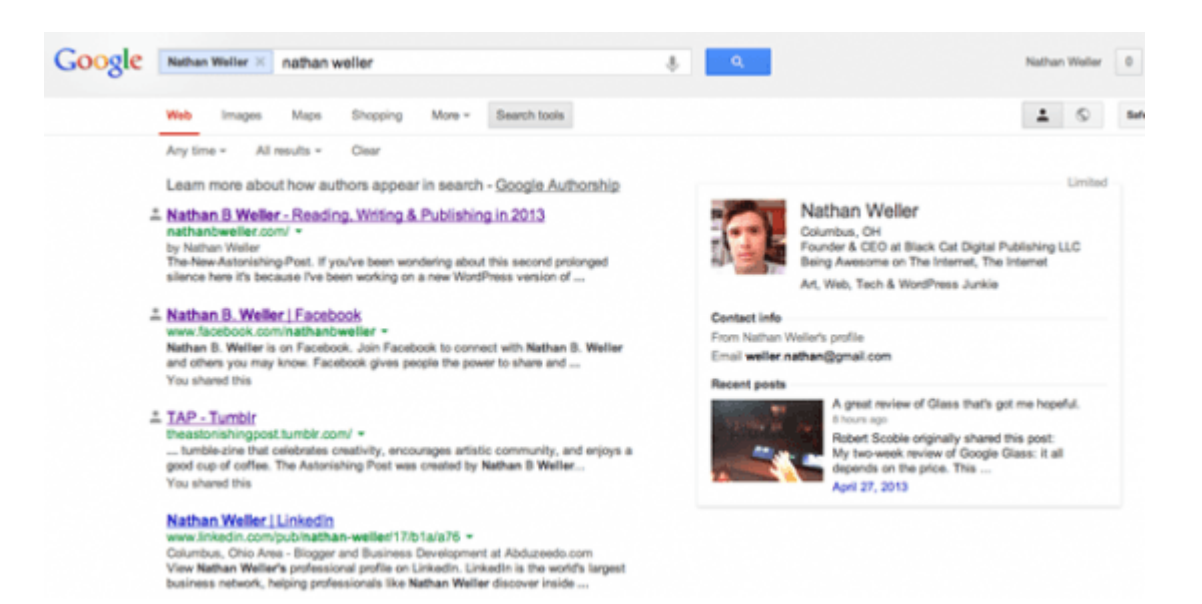

Así que ahora la pregunta obvia es: ¿Cómo puedo reclamar mis contenidos con Google y adquirir el marcado de Google Authorship?

La respuesta es que hay varias maneras. He dividido cada solución en las siguientes secciones. Recomiendo la lectura de este post en su totalidad, la elección del método que tiene más sentido para usted y haciendo caso omiso de los demás.

# **Solicitar Google Authorship sin plugin**

Si por alguna razón usted no desea utilizar cualquiera de las soluciones más simples enumeradas a continuación, hay dos maneras en que Google le permite verificar manualmente Google Authorship para su sitio web.

## **1. Enlace su contenido a su perfil de Google con una dirección de correo electrónico verificado**

Compruebe que dispone de una dirección de correo electrónico con el mismo nombre de dominio que su blog (por ejemplo,

nathan@wplift.com (no es una dirección de correo electrónico real por cierto).

Asegúrese de que cada artículo o Publicación en ese dominio tiene una banda clara que lo identifique como el autor (por ejemplo, el cuadro de autor abajo y la banda en la parte superior de este post).

Visite la autoría de página y enviar su dirección de correo electrónico a Google. No importa cuántos artículos o entradas que publique en este dominio, sólo tiene que hacer este proceso una vez. Tu correo electrónico aparecerá en el colaborador de la sección de su perfil de Google+. Si desea mantener su correo electrónico privado, cambiar la visibilidad de su enlace.

## **2. Configure la autoría mediante la vinculación de su contenido a su perfil de Google+**

Crear un enlace a su perfil de Google+ desde su sitio web. Se debe tener este aspecto: **rel-author-link**

> <a href="https://plus.google.com/109412257237874861202? rel=author">Google</a>

*El tag rel="author" es muy importante, así que asegúrese de que está ahí como muestra la imagen. La mayoría de las personas optan por poner el enlace en su cabecera.*

Añadir un enlace recíproco de vuelta de tu perfil de Google+ con el sitio que acaba de agregar. Usted puede hacer esto de ir a About > Links > Contributor To > Add

Custom Link > y escriba la dirección URL de su sitio.

Una vez que uno de los métodos anteriores es completa, acceda a la herramienta de datos estructurados de prueba de Google y comprobar para ver si la búsqueda fragmentos ahora cuentan con una imagen de perfil.

Nota: Ambos métodos de funcionan(obviamente), pero desde su WordPress utilizando cualquiera de los siguientes métodos está destinado a ser más fácil este proceso. Es sólo que esta no sería la guía completa si no, al menos, explique brevemente los métodos «oficiales» proporcionados por Google.

### **GENESIS para Google Authorship**

**Genesis es uno de las estructuras de tema de WordPress más utilizados en el mercado. Así que han decidido «cocer en» el segundo método proporcionado por Google anteriormente. Esto es lo que debes hacer:**

**Ir a la página de perfil de Google+ y copiar el enlace. Debe tener un aspecto como este –** *https://plus.google.com/u/0/1179307300437 93469237/posts*

**A continuación, vaya a su WordPress Admin> Usuarios> su perfil y pegar ese enlace en la nueva sección de Google+.**

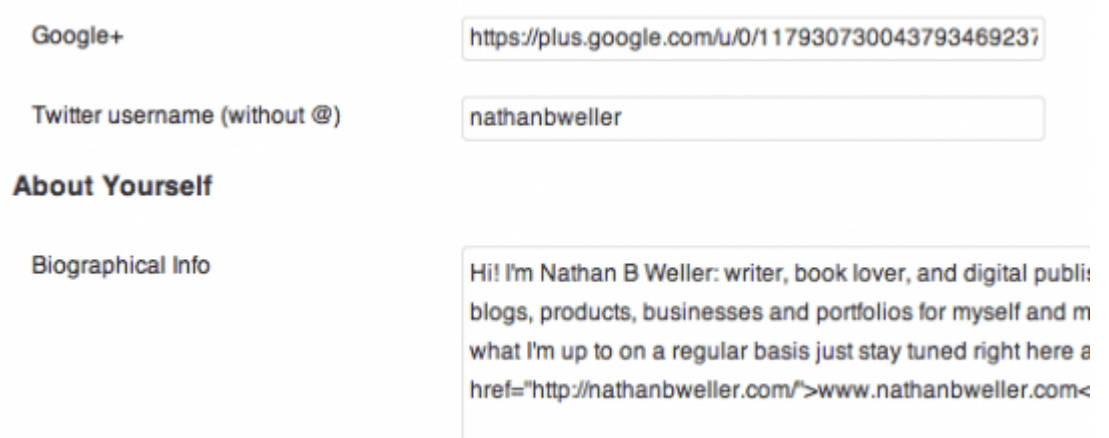

**A continuación, tendrá que volver a tu perfil de** *Google+ > profile > About > Links > Contributor to >* **Agregar vínculo personalizado y añadir su URL del blog.**

**Una vez hecho esto usted debedirigirse a la herramienta de datos de Google estructuradas (Structured Testing) y comprobar para asegurarse de que todo funciona correctamente.**

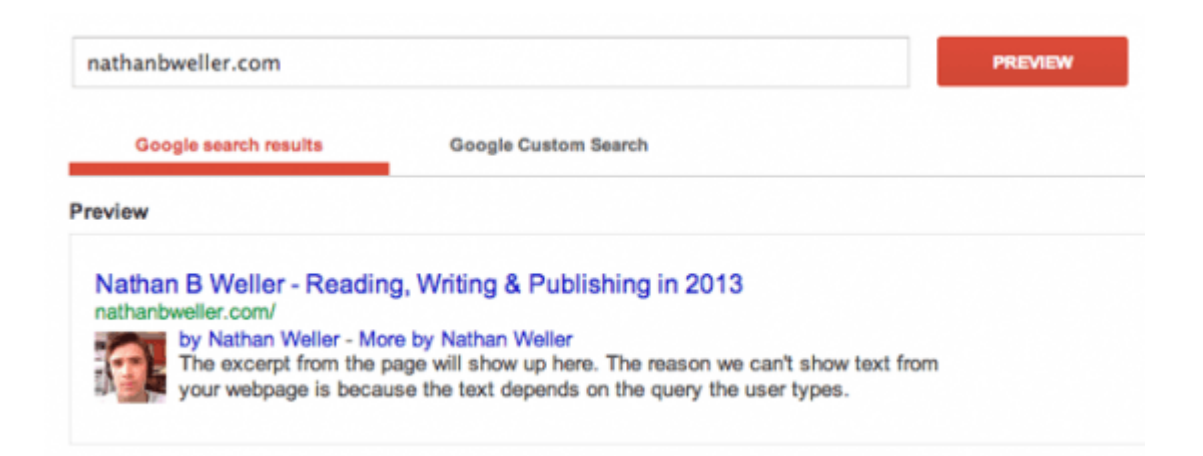

**El método fácil de Google Authorship con**

## **Yoast**

**Hay pocos (o ningun) plugins de WordPress que son tan comunes como SEO by Yoast. Combine eso con el hecho de que Google autoría es la nueva gran cosa para impulsar SEO y tienes una gran razón para una nueva función.**

**Esto es lo que debes hacer:**

**Ir a tu perfil de Google+ y añadir su URL del blog en** *About > Links > Contributor to***. También, verifique dos veces para asegurarse de que su pestaña +1′ es público. A continuación, antes de ir a WordPress copia la URL de su perfil de Google+.**

**En su administración de WordPress vaya a Usuarios> Su perfil y pegue su enlace de perfil de Google+ en la sección de información de contacto.**

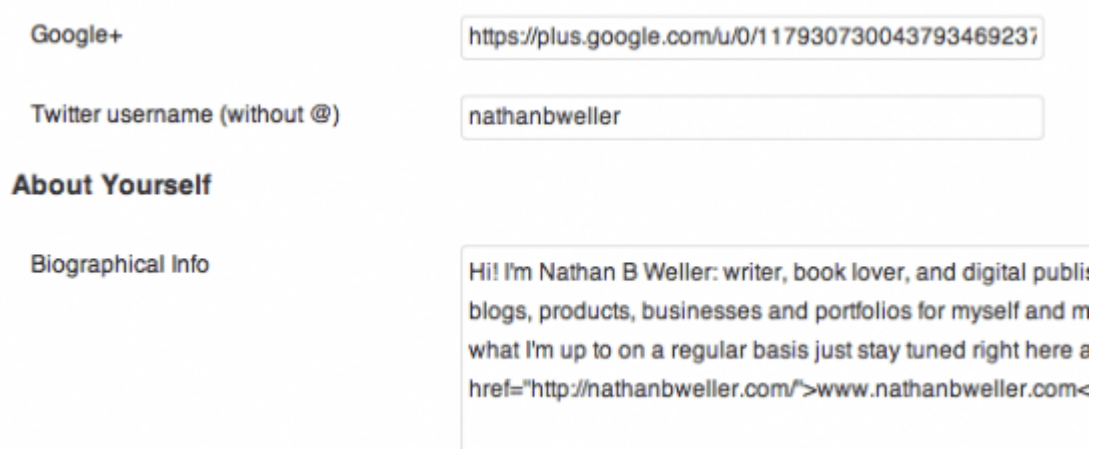

**Luego en menú lateral, vaya a su SEO by Yoastmenu > Titles and Meta > Home tab > Author Metadata y seleccione su nombre en el menú desplegable. Haga clic en Guardar configuración.**

Author metadata

Author highlighting:

Nathan B Weller

 $\overline{\cdot}$ Choose the user that should be used for the rel="author" on the blog homepage. Make sure the user has filled out his/her Google+ profile link on their profile page.

**Una vez hecho esto, regrese a la Herramienta Structured Testing de datos de Google y ver si todo verificado.**

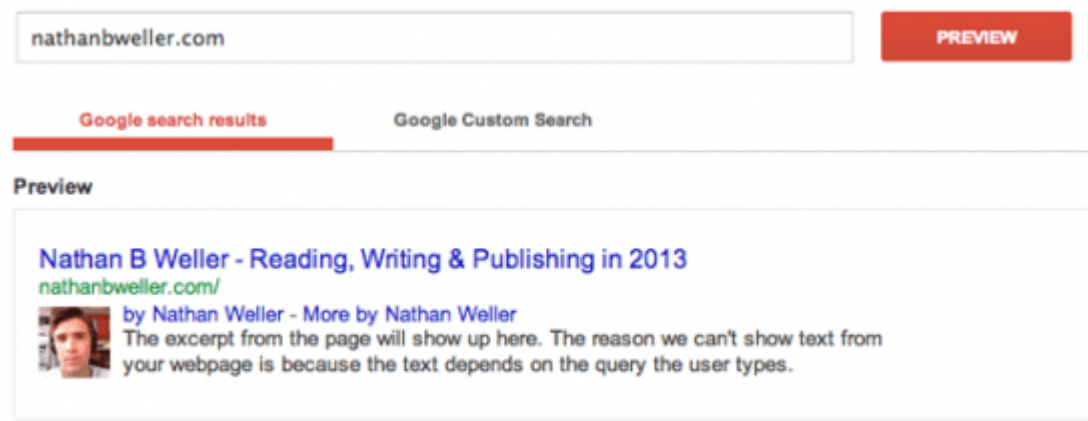

## **Otras soluciones para Google Authorship**

No todos los usuarios de WordPress están ejecutando el Génesis o el uso de SEO por Yoast. Así que aquí está una lista rápida de plugins para reclamar su margen de beneficio con Google Authorship desde el repositorio de plugins de WordPress.

Nota: Cada plugin tiene instrucciones paso a paso en su página de información, en la página de instalación, o en los documentos de ayuda del plugin una vez instalado.

**1. [Google Author Link](http://wordpress.org/extend/plugins/google-author-link/)**

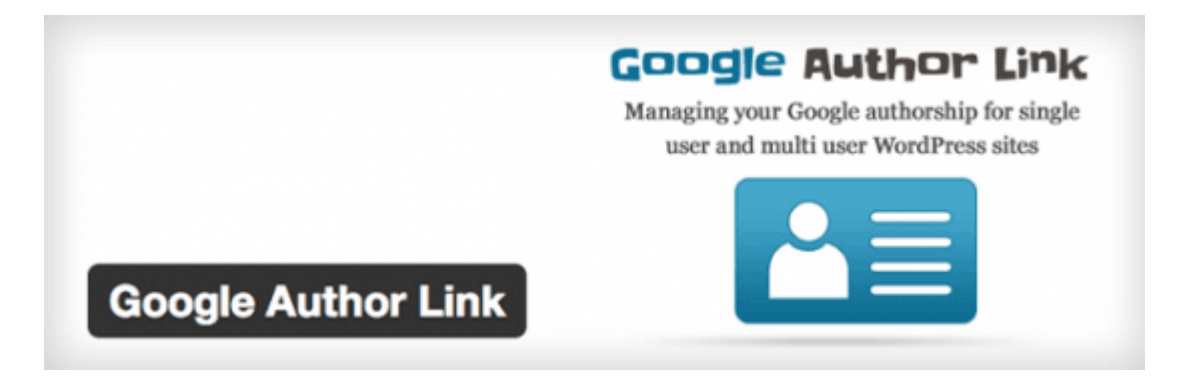

**2. [AuthorSure](http://wordpress.org/extend/plugins/authorsure/)**

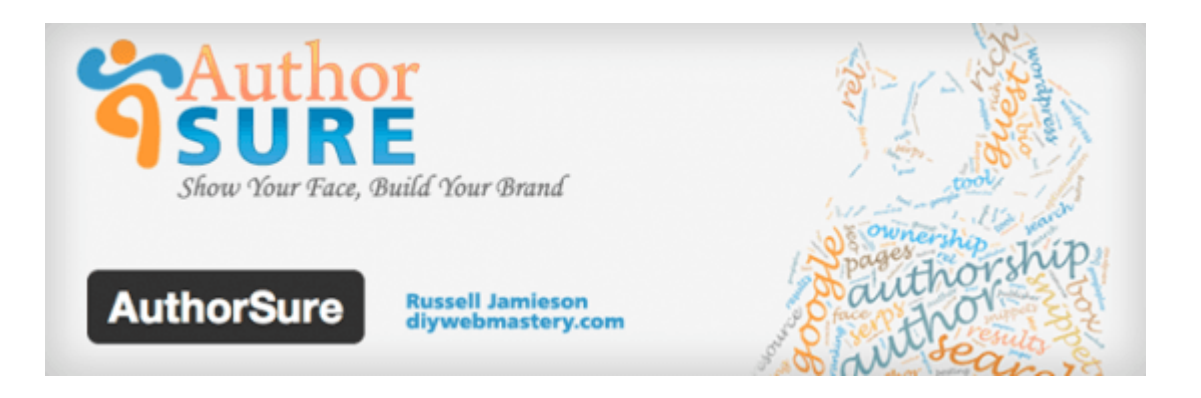

#### **3. [WP Social SEO Booster](http://wordpress.org/extend/plugins/wp-social-seo-booster/)**

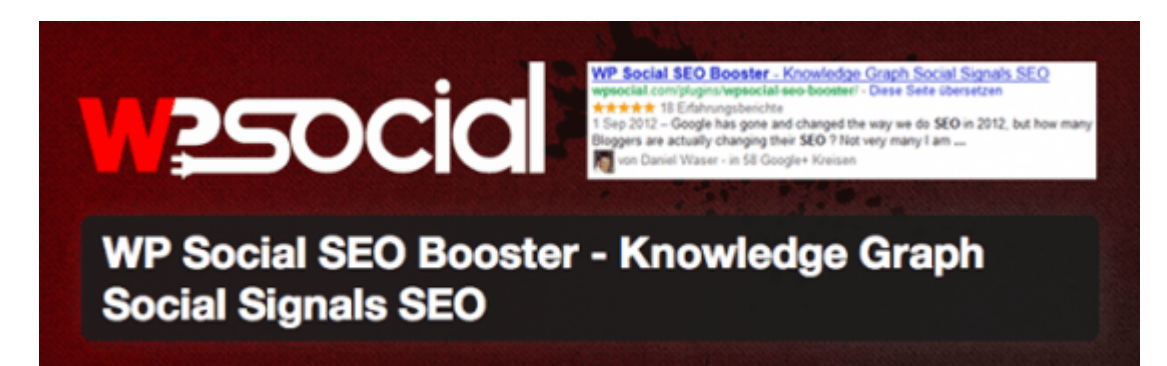

#### **4. [Fancier Author Box by ThematoSoup](http://wordpress.org/extend/plugins/fancier-author-box/)**

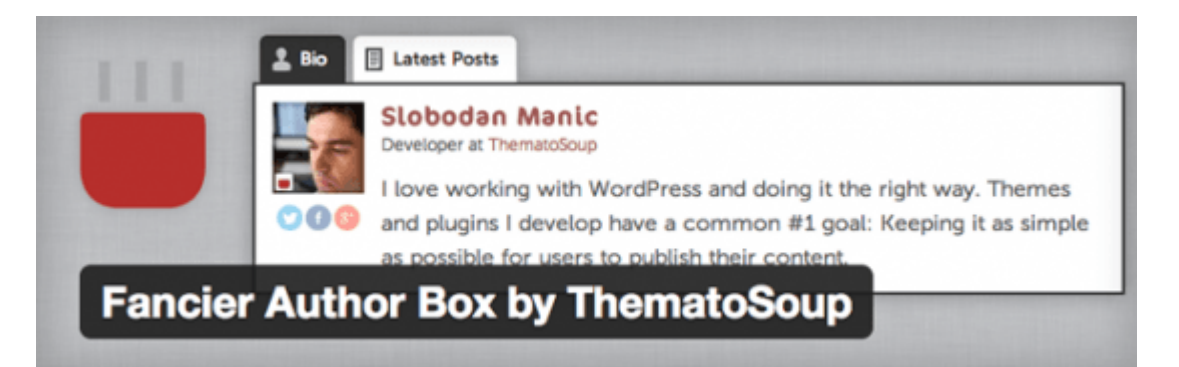